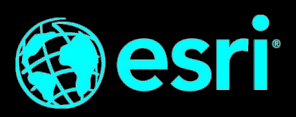

# **Esri Infrastructure Management & GIS Conference**

**Virtual October 27 - 30, 2020**

*Best Practices and Specifications*

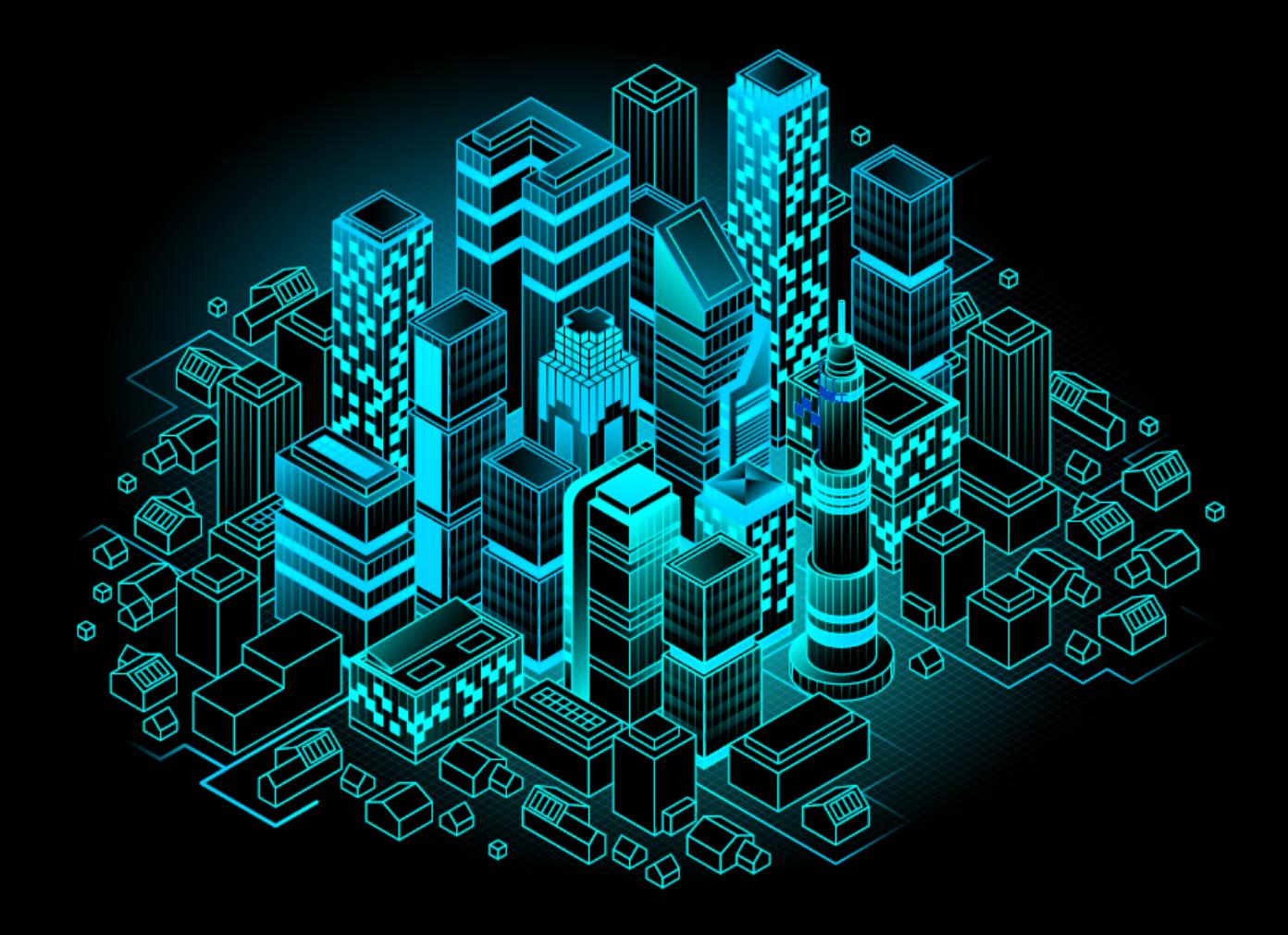

# *ASSETS CHECKLIST*

Be sure that you have all your assets ready to upload. Remember - the portal to upload these assets closes September 30

> LOCATION **United States**

**CATEGORIES** 

Category 1 Category 2

Category 3<br>Category 4

#### Hero Banner (Gold and Silver Sponsors Only)

- 1325px by 290px
- JPEG or PNG, max size 300MB

#### Company Logo

- 300px by 300px
- JPEG or PNG, max size 300MB

#### Company Information

- Name (max 256 characters)
- **Description**
- Location (organization headquarters)

#### Contact Alias

• Email (max. 18 characters)

#### Company website link

(max. 128 characters)

#### Social Links

One per platform

- Twitter
- LinkedIn
- Facebook
- YouTube
- Instagram

## Content Downloads/Assets

URL; maximum 6 content links

#### Join Us On Zoom

A Zoom meeting room link is required

## Company Video(s)

Hosted video (YouTube or Vimeo)

• Maximum time: 20 minutes each

# Visit Our Virtual Booth (Gold and Silver Sponsors Only)

URL where your 3D booth is hosted

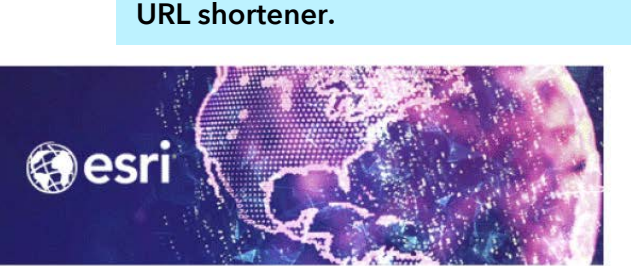

If your links are too long, use an

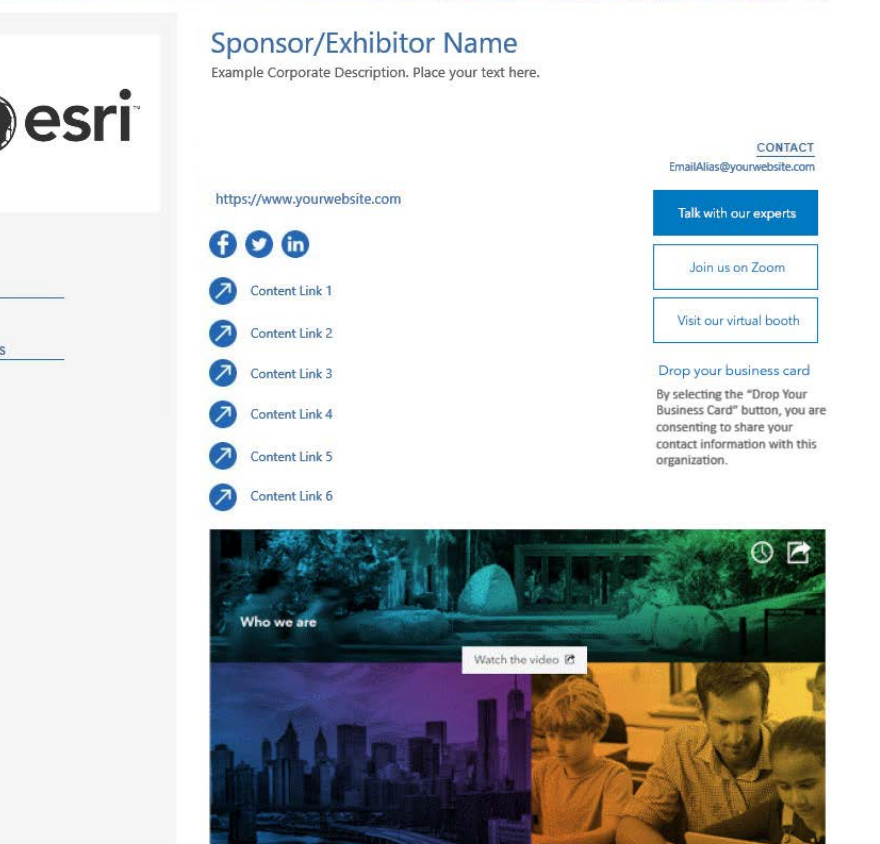

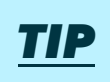

#### *REPRESENTATIVES*

Your organization will be allowed Representatives (typically referred to as "booth staff" at an in-person event). When an attendee activates the Talk With Our Experts feature in your listing, these individuals will appear. There is no limit on how many staff you designate as Representatives. Be sure to select staff who can tell your story throughout the conference.

Representatives must be registered for the IMGIS event no later than Friday, October 16, 2020. Please have these individuals confirm that all contact information in their My Esri account (linked to attendee registration) is accurate. Also, when creating their networking profile, be sure they use the same email address tied to their event registration.

Note: It is the responsibility of the partnering sponsor/exhibitor to coordinate registration for your Representatives. Those designated as Representatives must register using a special registration link which will be provided in the confirmation email.

### **JOIN US ON ZOOM (listing feature)**

A Zoom meeting room offers some opportunities that will allow your organization to maximize your time at IMGIS.

The ability to moderate your meeting room is crucial to make sure that your attendee's questions are being answered and that there is a main point of contact for each room. We strongly suggest that you assign at least one staff member to monitor this meeting room during conference hours.

One way to maximize your time at IMGIS is to use your meeting room as a "welcome desk" to welcome attendees, field inquiries to the correct Representatives, and direct attendees to breakout rooms, if applicable.

Breakout rooms in meeting platforms can also be used to schedule demos, presentations, and round table discussions.

If you need help determining if a customer is in attendance, and you do not see them listed in the networking component, you may reach out to your Esri partner manager for assistance.

## *VIDEOS* **(listing feature)**

Pre-recorded videos are a great way to allow attendees to know what your organization is about on your company listing page.

This space can be used to share videos pertaining to product releases, demos, case studies, or simply just an overview of your organization. This video will be front and center on your company's listing page, so be sure it will capture your organization's mission.

## *CONTENT* **LINKS (listing feature)**

Share your organization's content and highlights on your organization's listing page. Here are some examples of what you can include with this feature:

- PDFs
- White papers
- PowerPoint presentations
- Data sheets
- Links to dashboards or StoryMaps
- Agenda for your activities in your meeting rooms or included on the Esri agenda

Be sure that all links that you post are saved on a public server. Attendees won't be able to see your information if you have it saved behind a private portal or sign-in request.

All links must begin with "https://" and be on a secure site. If your page is not on a secure page, it may not show on the listing page and will result as an error for attendees.

All text within your listing is indexed and searchable within the platform, so please be sure to name your links in a way that is eye-catching, describes its contents, and will attract your target audience.

For example: Instead of "Data sheet 1", maybe try something more attention grabbing like "Acme GIS and the County of San Bernardino (An Interactive Dashboard)", or instead of "Agenda", try "Acme GIS Demo Agenda."

### **DROP YOUR BUSINESS CARD (listing feature)**

This new feature allows attendees to instantly share their contact details with your organization.

## **VISIT OUR VIRTUAL BOOTH (listing feature)**

This feature, available to Gold and Silver Sponsors only, allows your organization to showcase your 3D booth or an IMGIS event participation landing page, within your virtual listing.

## **TALK WITH OUR EXPERTS (listing feature)**

This updated listing feature allows attendees to schedule a meeting and chat with the organization. An admin will be able to see meeting requests and assign them to the appropriate Representatives. Additionally, all Representatives appointed by your admin will be able to view and respond to chat messages, ensuring a timely response for all attendees. This feature replaces the public chat roll and allows for attendees to privately message the organization.

## *LISTING PAGE ASSETS AND SPECS*

**Sponsor Hero Image** 1325px by 290px

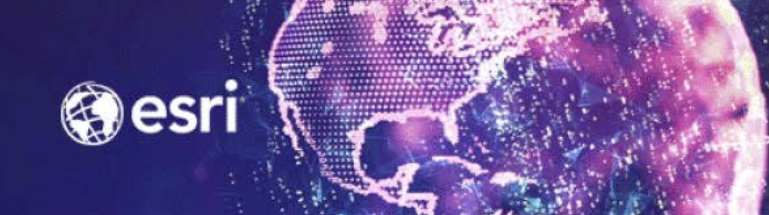

**O**esri

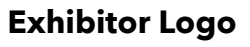

300px by 300px

LOCATION United States

**CATEGORIES** Category 1<br>Category 2<br>Category 3<br>Category 4

#### Sponsor/Exhibitor Name

Example Corporate Description. Place your text here.

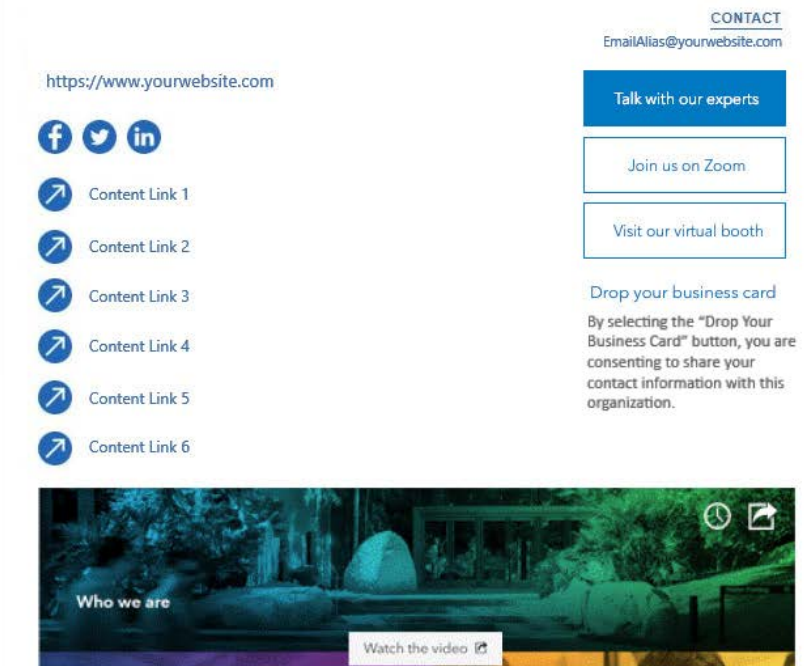

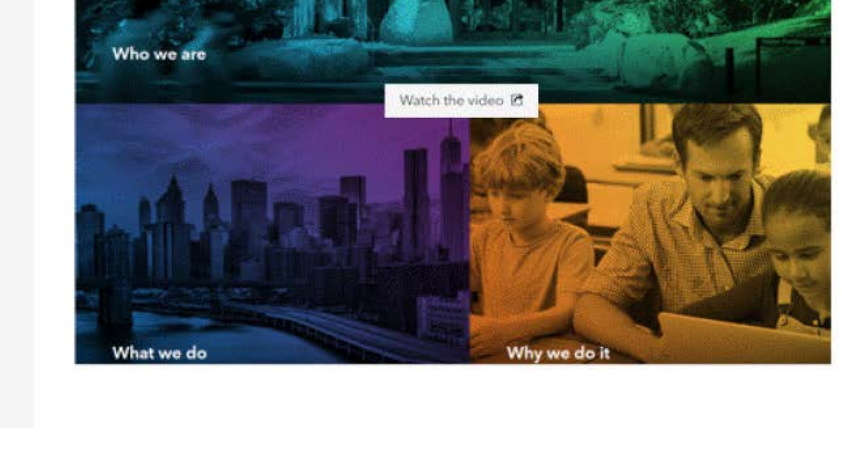

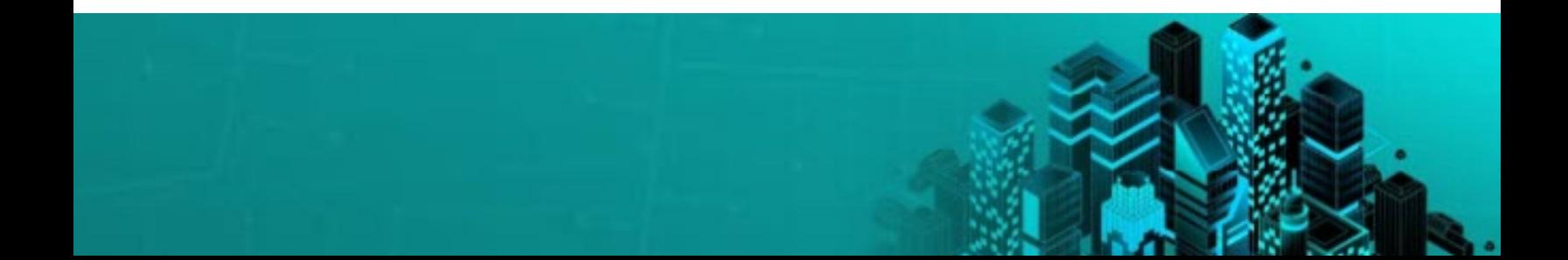

### *HOMEPAGE BANNER AD SPECS*

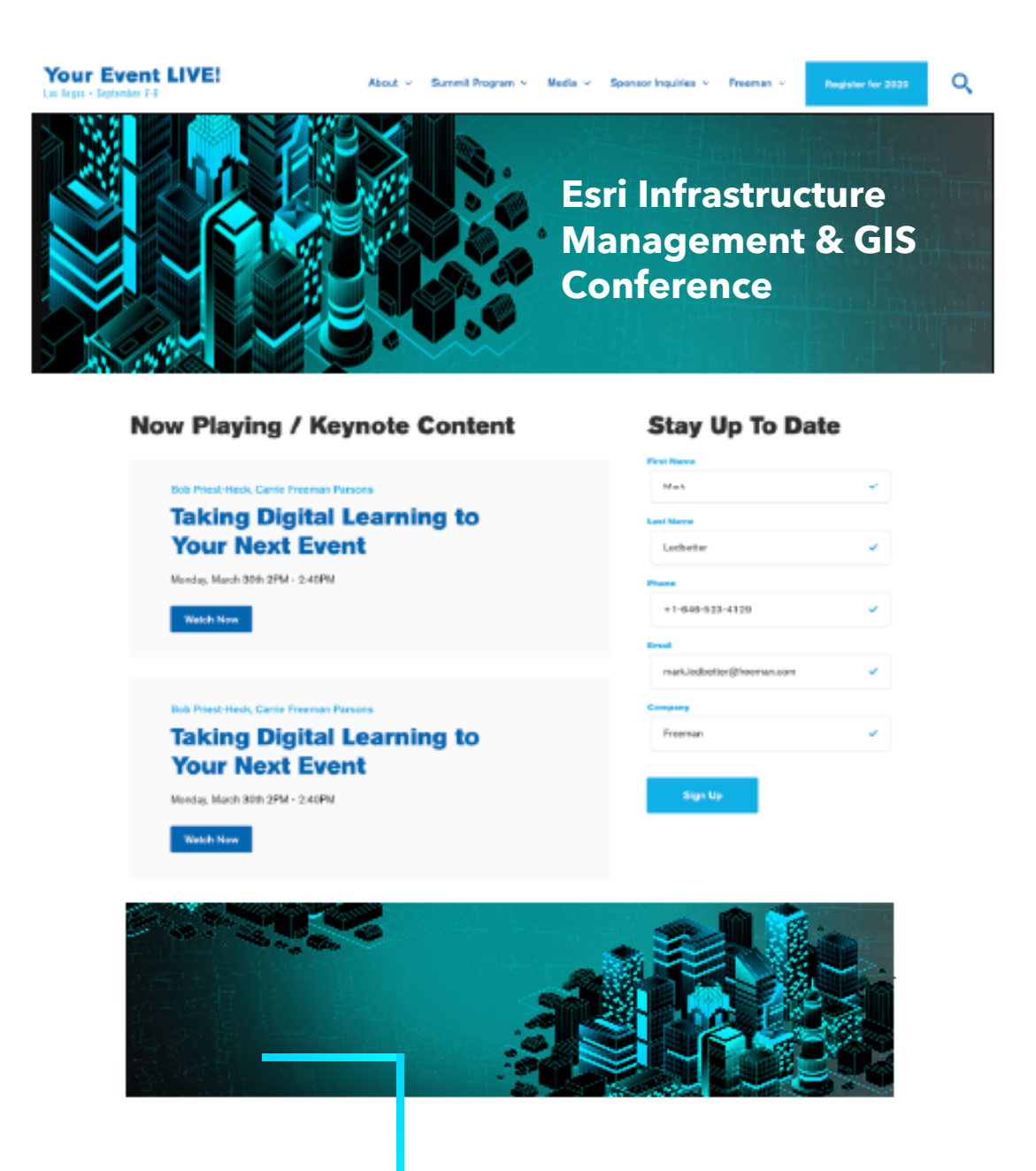

#### **Horizontal Banner Ad**

1325px by 290px

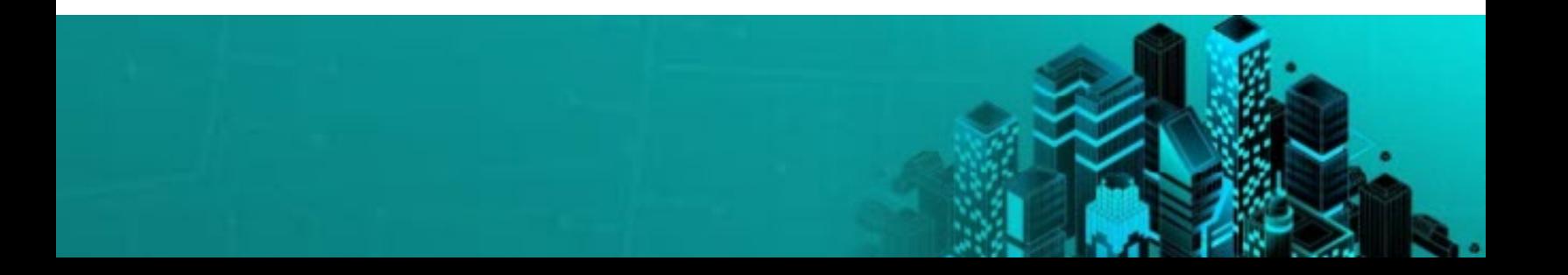

#### *SESSION PAGE ASSETS AND SPECS*

< Sessions

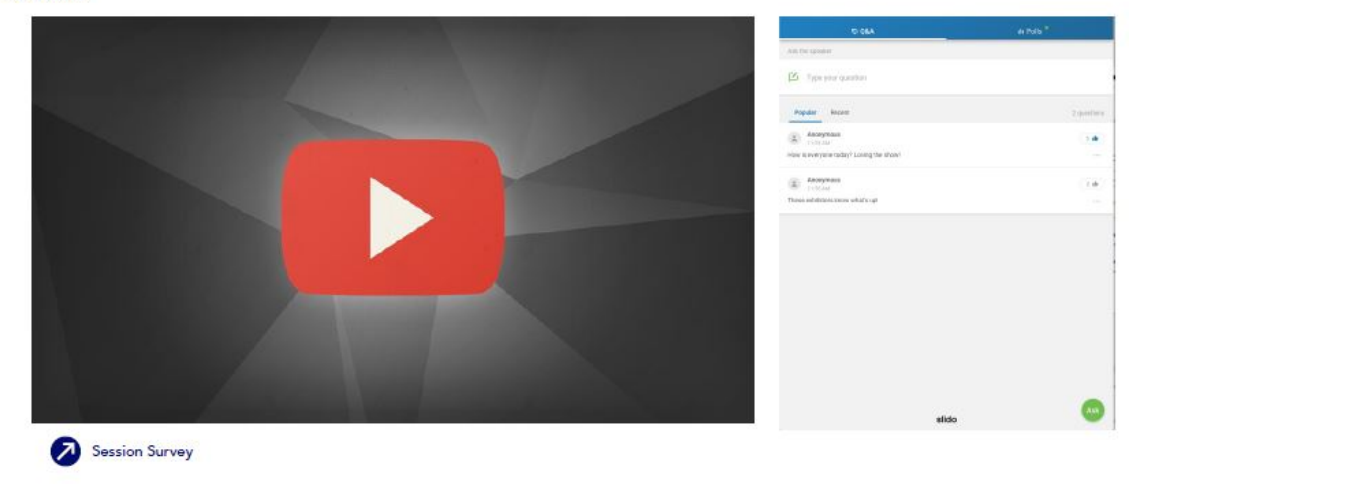

Monday, March 30th 2PM - 2:40PM

#### **Keys to Success in Basic/Translational Science**

Sed ut perspiciatis unde omnis iste natus error sit voluptatem accusantium doloremque laudantium, totam rem aperiam, eaque ipsa quae ab illo inventore<br>veritatis et quasi architecto beatae vitae dicta sunt explicabo. Nemo enim ipsam voluptatem quia voluptas sit aspenatur aut doit aut fugit, sed quia consequintur<br>magni dolcres eos qui ratione voluptatem sequi nesciunt. Neque porro quisquam est,<br>qui dolcres eos qui ratione voluptatem sequi nesciunt. Neq voluptatem.

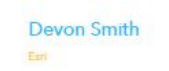

Natalie Lee-Walsh Eur

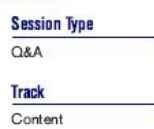

**Cross Referenced Tracks** Content

Keywords

Content

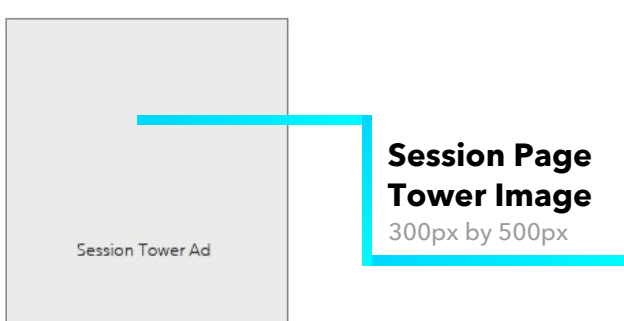

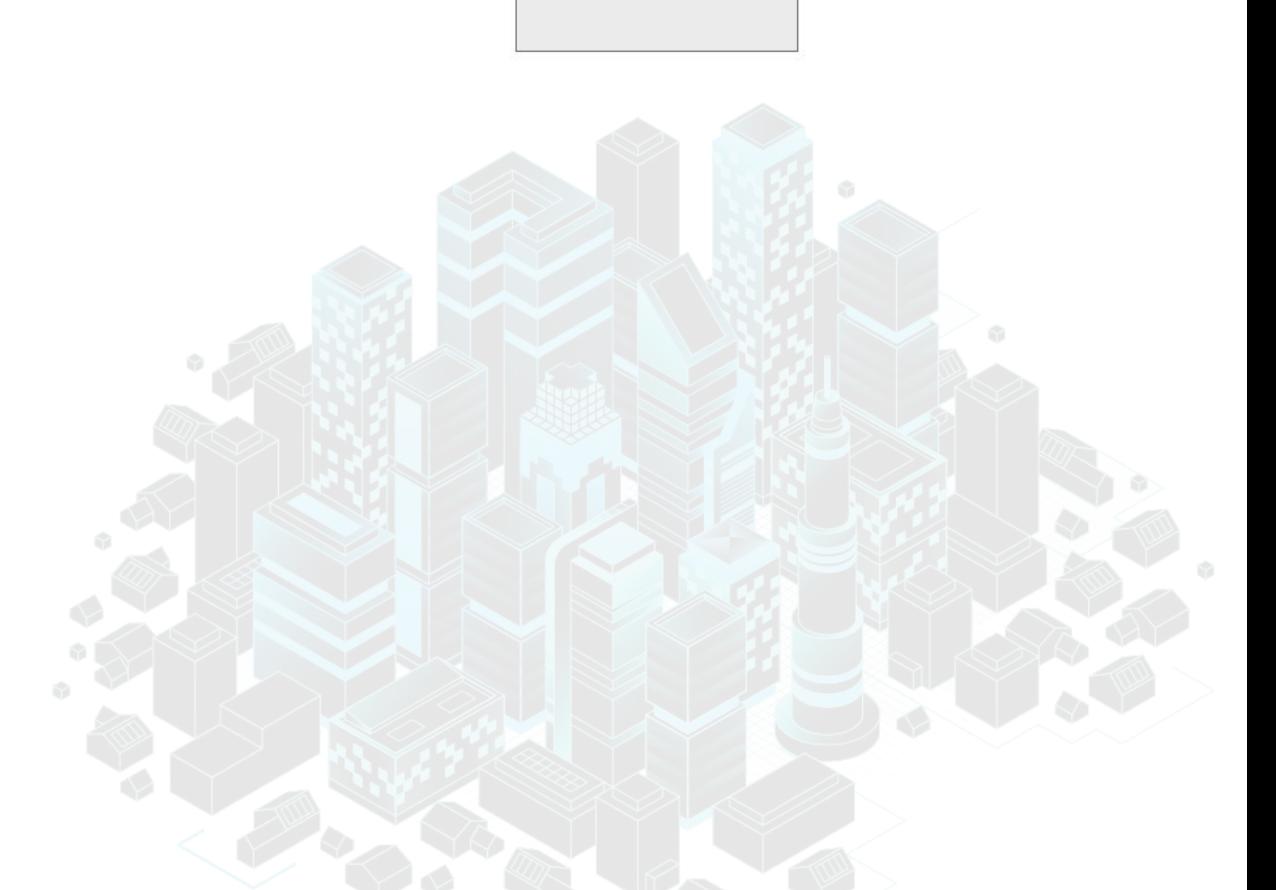

## *SPONSORS AND EXHIBITORS LANDING PAGE ASSETS* **AND SPECS**

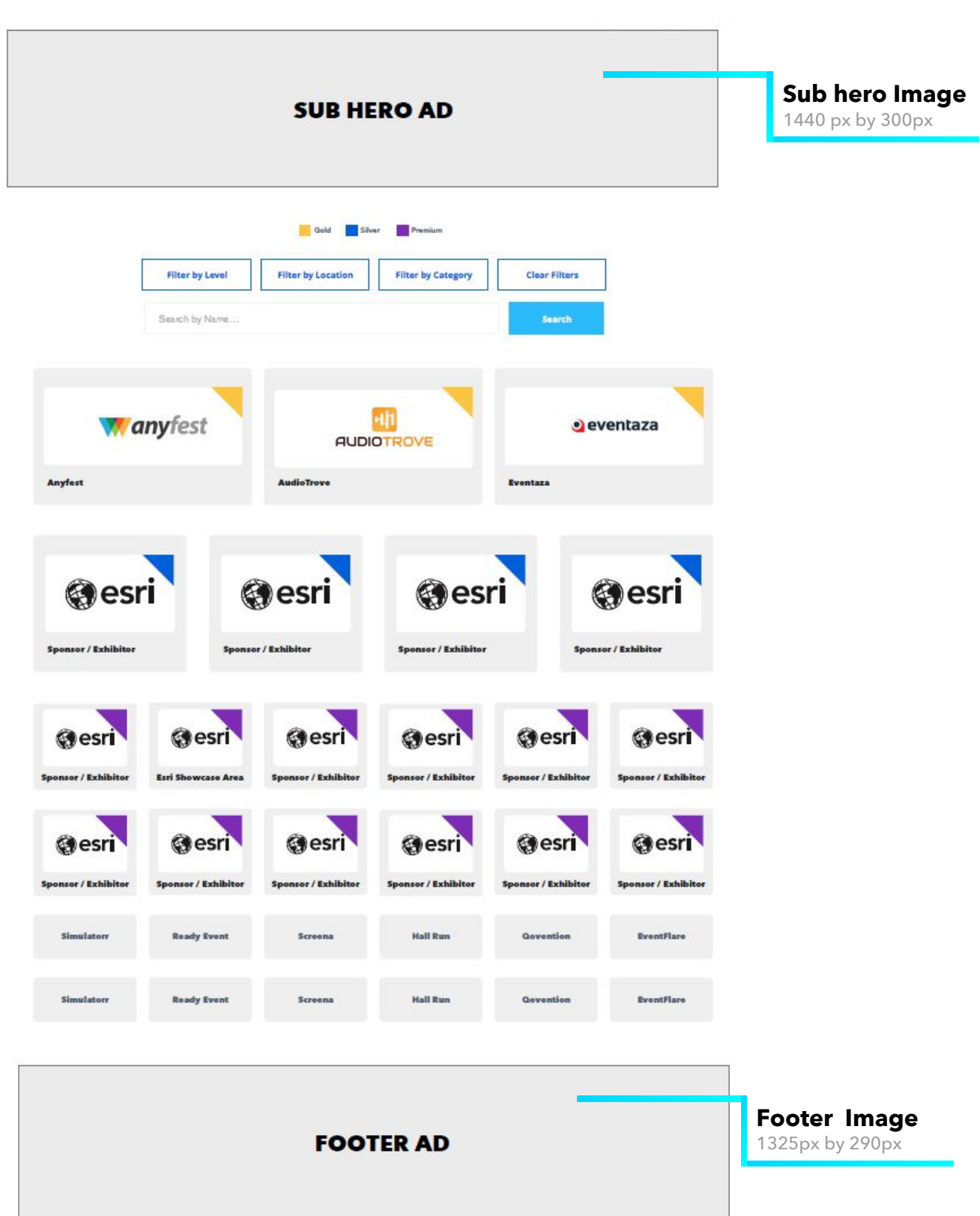

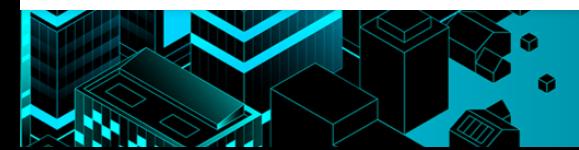

#### *VIDEO RECORDING INFORMATION*

#### *SIMULIVE SESSION P***re-recorded with Slido** *Q&A*

Please prepare a file sharing link so that we may download your presentation (45 minutes maximum length; file to be formatted as .mp4 with resolution of 1920 x 1080 and codec of H.264.) The recommended video platform is Camtasia, though you may use youpreferred recording platform. We do ask that you NOT use Microsoft Teams with our virtual event platform. A few days before the event begins, you will receive a link for Slido to set up polls or questions for attendees and will be notified of the Esri staff member that will assist with moderating your session. We will also need presentation details and speaker information. Complete this task in the Exhibitor Portal as soon as possible.

#### *PARTNER SPOTLIGHT* **Pre-recorded**

Please prepare a file sharing link so that we may download your presentation (15 minutes maximum length; file to be formatted as .mp4 with resolution of 1920 x 1080 and codec of H.264.) The recommended video platform is Camtasia, though you may use youpreferred recording platform. We do ask that you NOT use Microsoft Teams with our virtual event platform. We will also need presentation details and speaker information. Complete this task in the Exhibitor Portal as soon as possible.

#### *LIVE SESSION*

This is a live session that does not require you to submit pre-recorded content; however, you may prepare content that best suits your goals for this session that can be shared on screen during the session. We will coordinate with your Partner Manager for final approval and format. We will need session details and speaker information. Complete this task in the Exhibitor Portal as soon as possible.

## *HOW TO UPLOAD TO YOUTUBE OR VIMEO*

#### *YOUTUBE*

1. Navigate to YouTube in any web browser.

2. Make sure you are logged into your account. If you don't

see your account thumbnail in the upper right corner, click "SIGN IN" and enter your Google account information.

If you don't have a Google account, click "SIGN IN" then "Create account". You'll then be required to enter a valid email address and create a password.

3. Click the Create a video or Post button at the top right of the screen (looks like a video camera) then click "Upload video."

4. The video upload page should appear. Under "Select files to upload," click "Public" and choose a level of visibility for your video. Important: make sure your video is set to either "Public" or "Unlisted" so it can be viewed on your Exhibitor Detail Page.

5. Click the large arrow to choose the video file, or you can drag the video file onto the page.

6. While the video uploads, you can enter information like the name and description of your video.

7. Click "Publish" to complete the process (you can publish the video while it's still uploading or wait until the upload is complete). Your video won't appear online unless you click "Publish."

Please note: once the video is uploaded, it will take a few minutes to process.

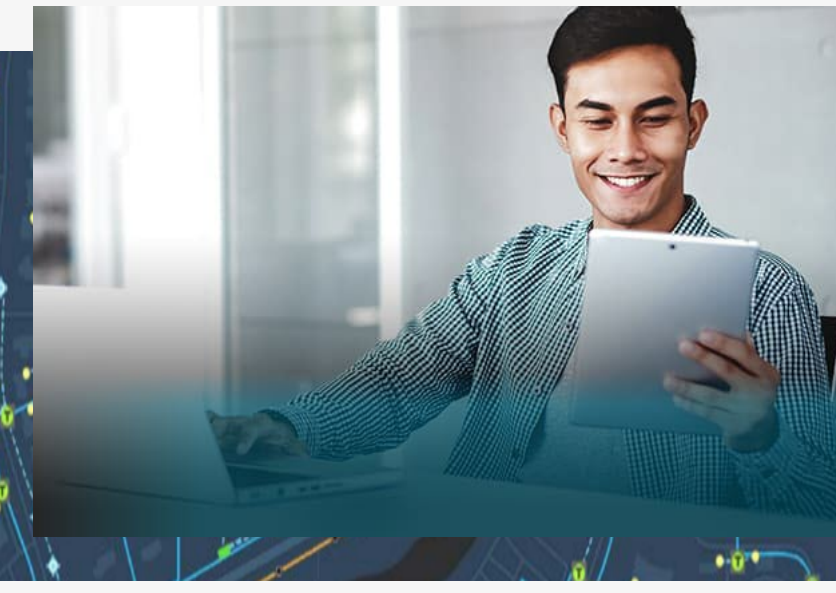

#### *VIMEO*

1. Navigate to Vimeo in any web browser.

2. Make sure you are logged into your account. If you need to create an account, click the "Join" button. You'll then be required to enter a valid email address and create a password.

3. Click the blue New video button at the top right of the screen then click "Upload." Once you click the upload link, you will be taken to the upload page.

4. Click the "Choose a File to Upload" button and this will launch an upload dialog box. Choose the file that you want to upload and then click on "Select." As soon as you click the button, the video will start to be uploaded straight away.

5. While the video uploads, you can enter information like the name and description of your video.

6. To access the privacy settings of your video, click "Settings" under your video, then click the "Privacy" tab. Important: make sure your video is set to "Everyone" so it can be viewed on your Exhibitor Detail Page.

7. As soon as the video is uploaded, the video will then be processed. You can close this page if you want, and Vimeo will handle the conversion automatically. Vimeo will email you once the conversion has finished.

# *HOW TO UPLOAD* **YOUR ASSETS**

1. An email will be sent to you from LENND to get started on uploading your assets – click the link in the body of the email to access the portal for your event

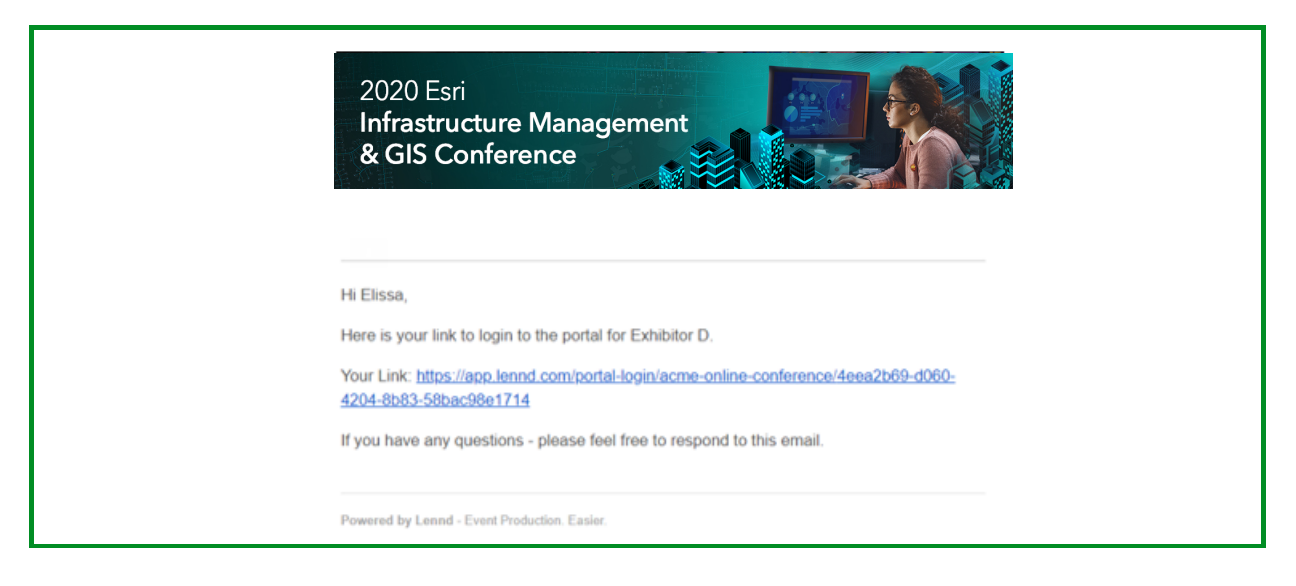

2. When you land on the portal homepage, enter your email address and click "Next"

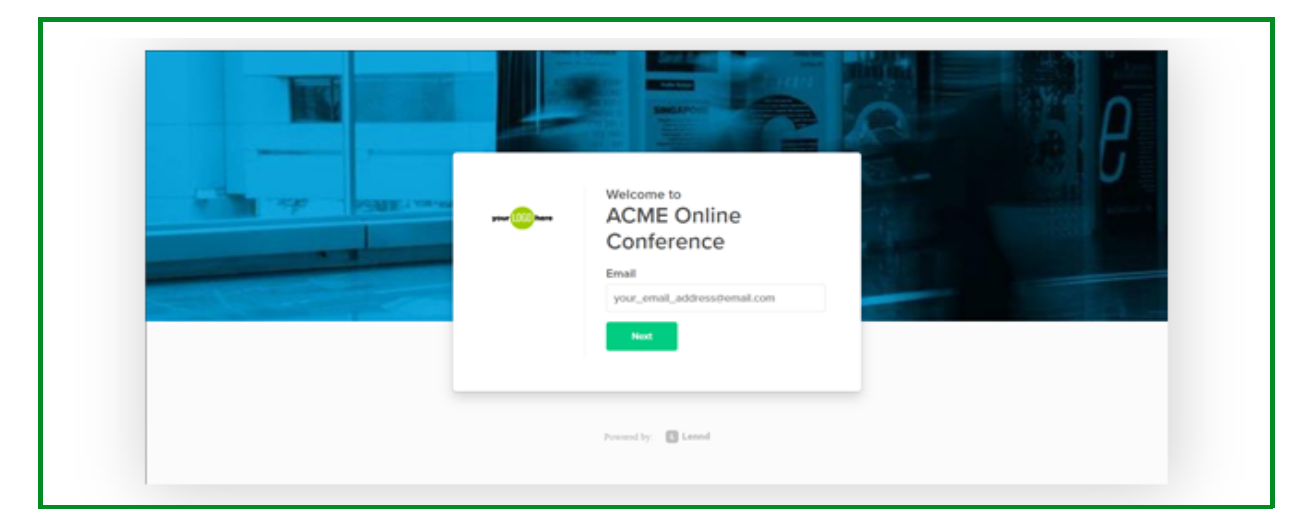

3. Create your account password and click "Continue to portal"

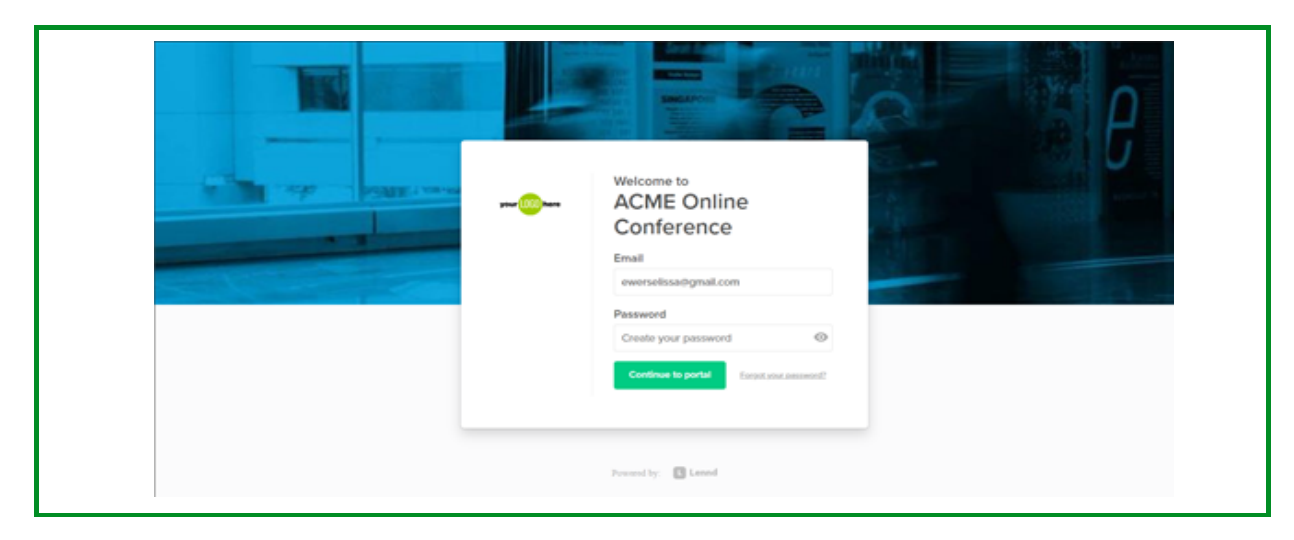

4. The screen will show "Continue as:" and the name of your company – click your company name to continue

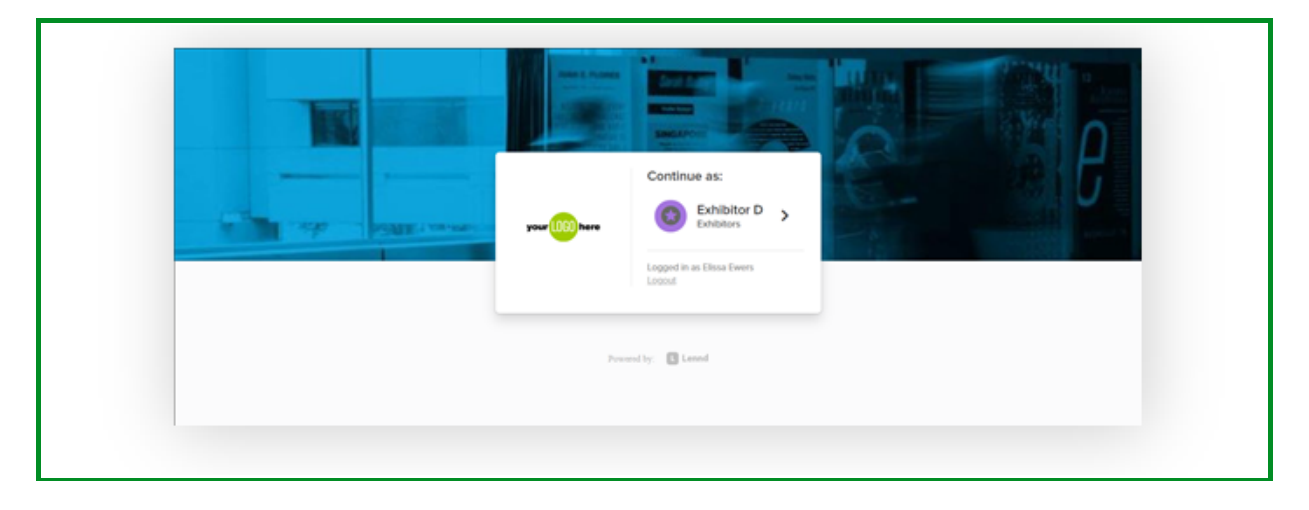

5. The portal homepage will show the list of tasks you have due for your event – click "Exhibitor Information Form" to submit assets needed for your Exhibitor Listing Page

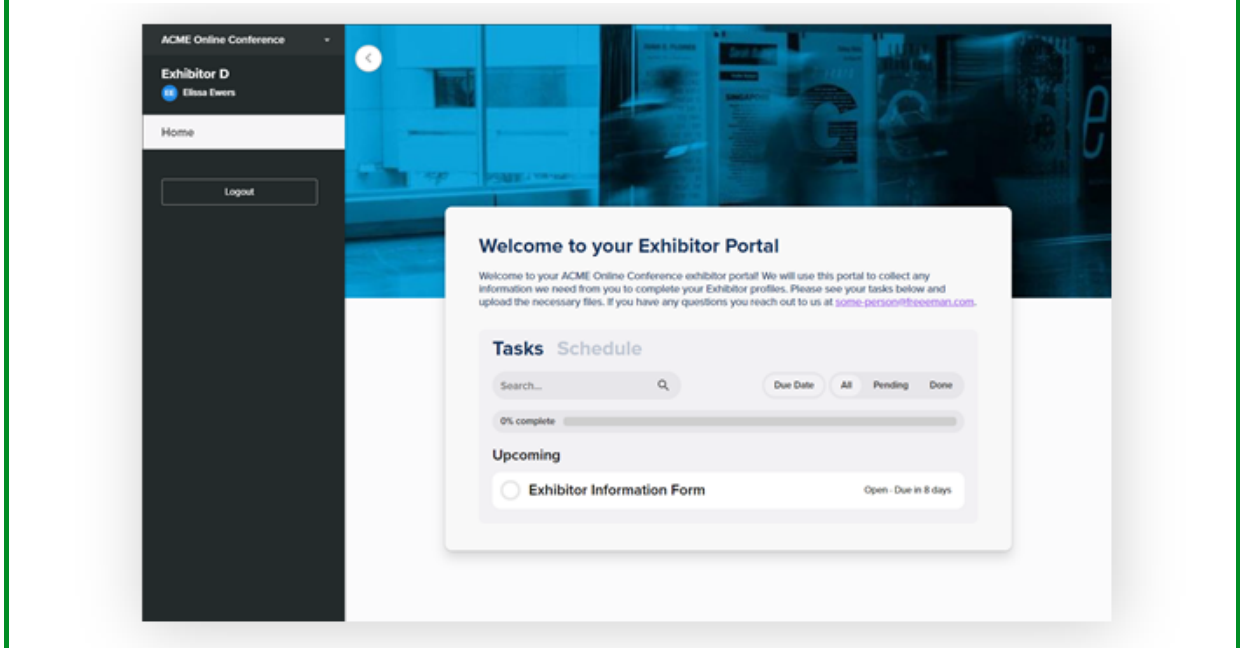

6. Click "Fill Out"

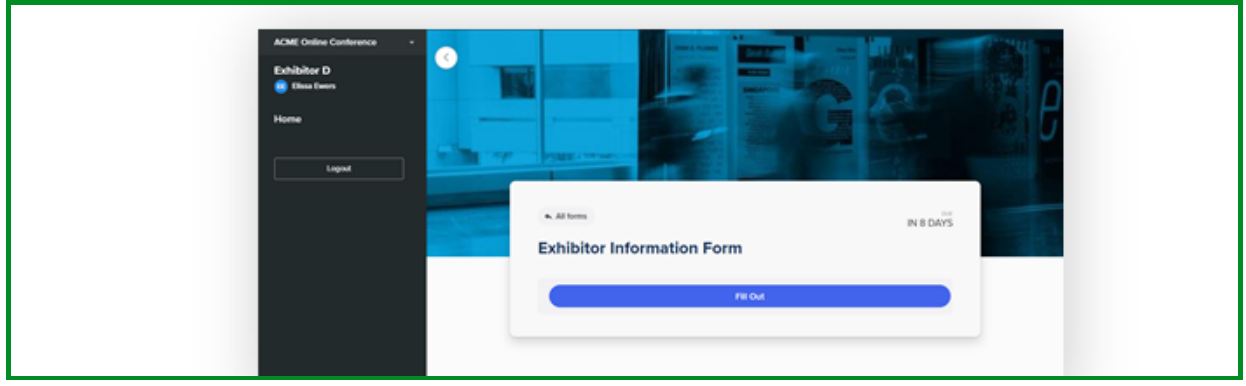

7. Fill in/select information for each field on the form

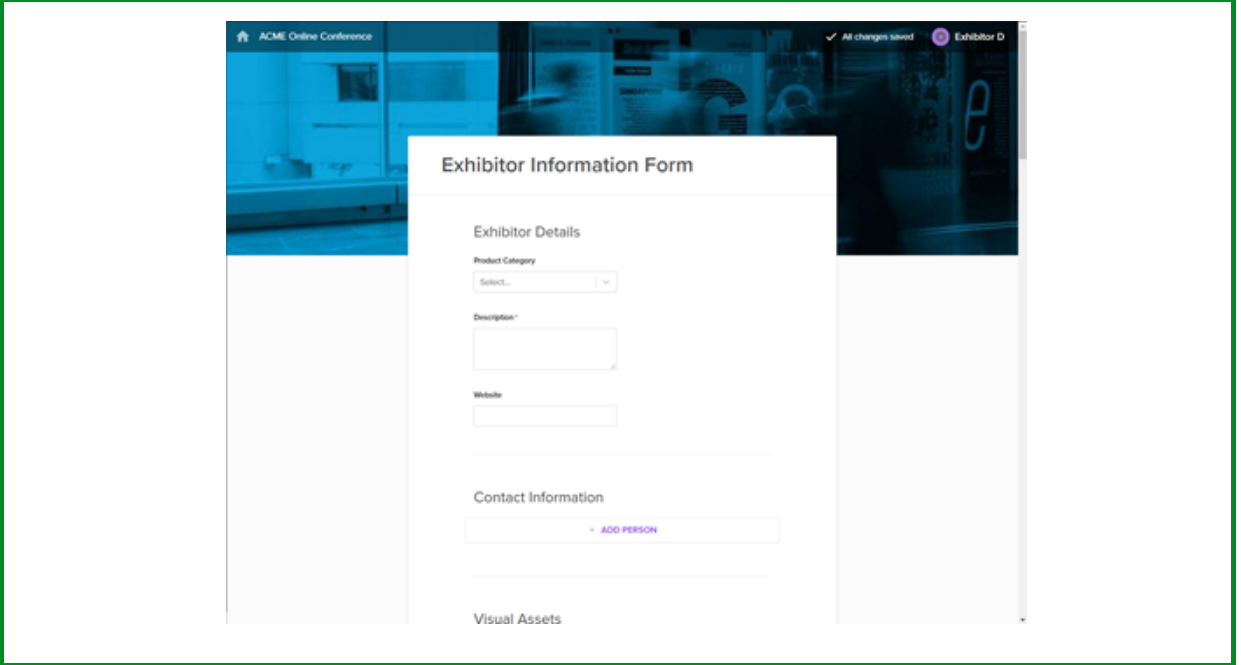

8. You'll be able to upload files/links to the form, including your company logo, hero image, and any content downloads links for your Exhibitor Listing Page – as you attach files/links, specify the file name in the "Custom File Title" box

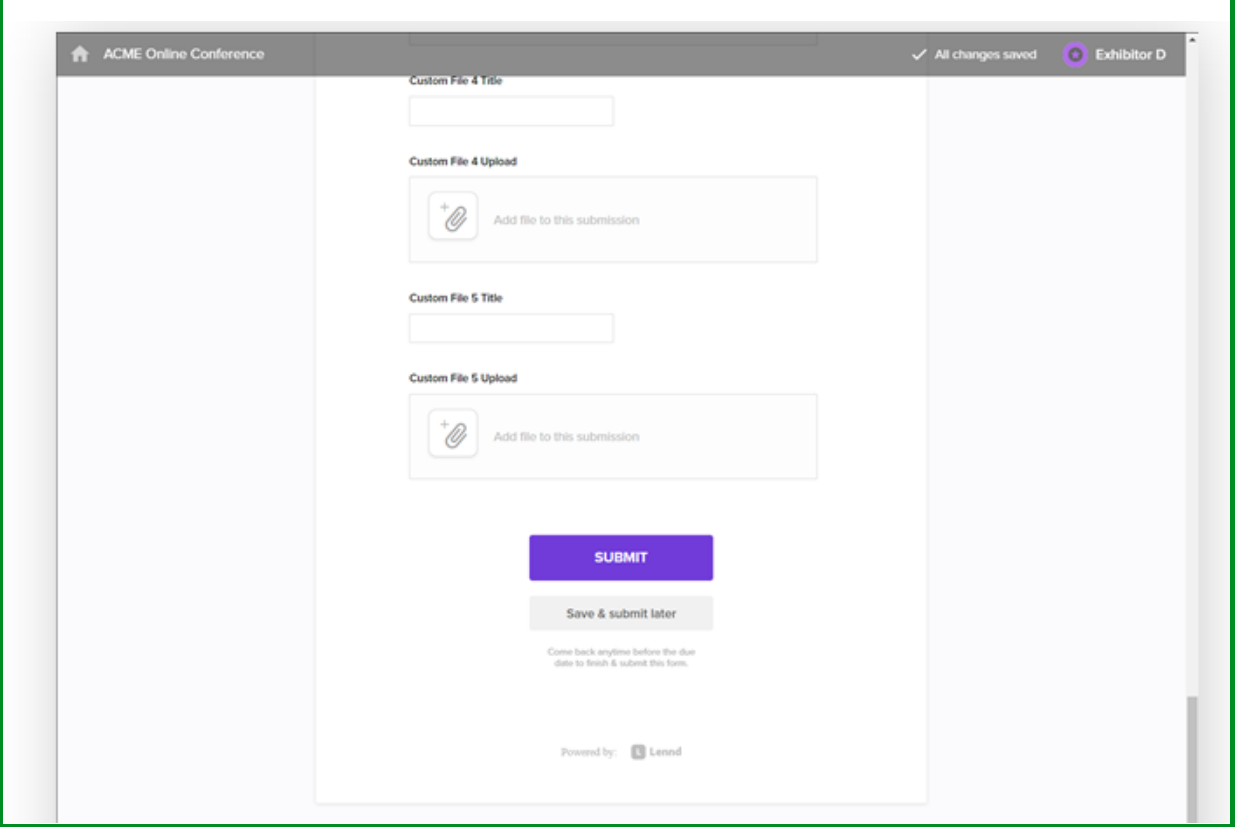

# *HOW TO UPLOAD* **YOUR ASSETS (cont)**

9. You can either click to upload files or drag files directly from your desktop to upload

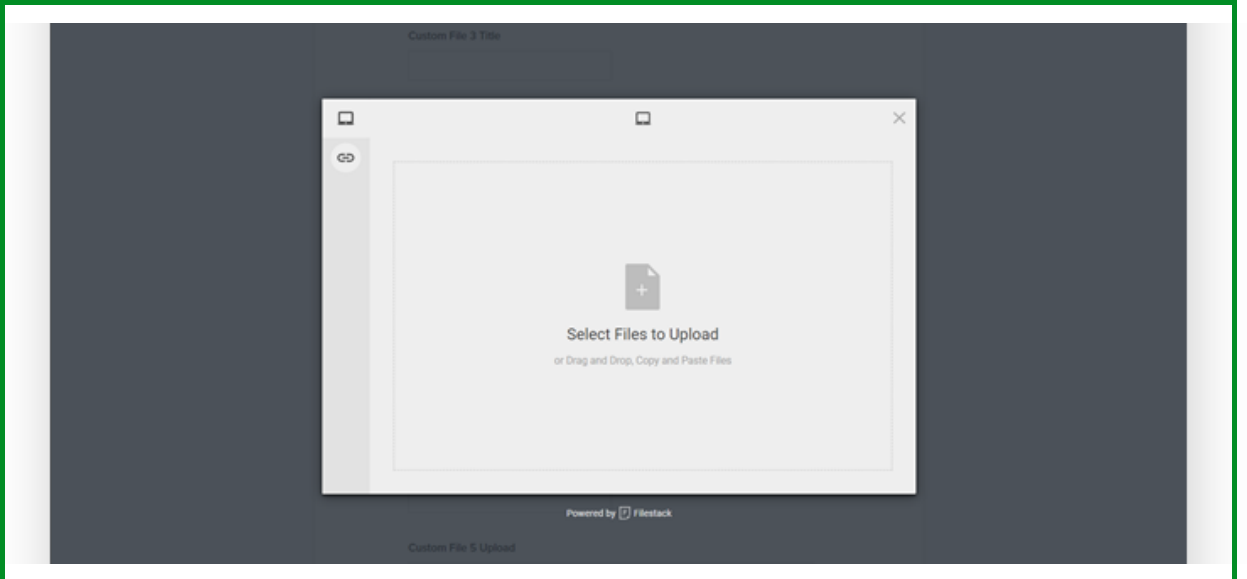

10. Once you submit, you'll see a confirmation message on your screen – click "Go to your portal"

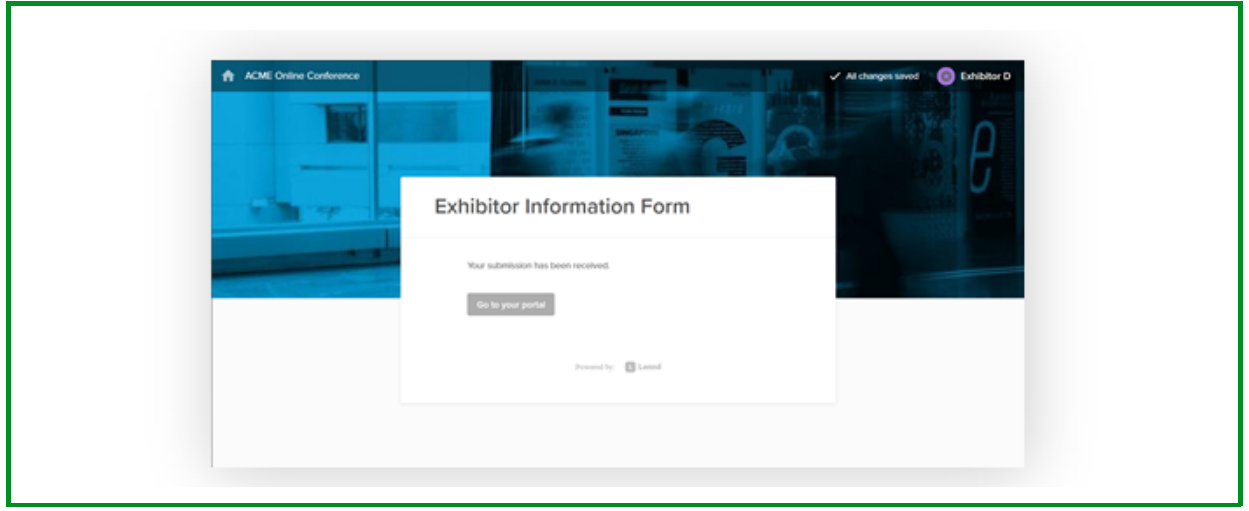

# *HOW TO UPLOAD* **YOUR ASSETS (cont)**

11. Once you return to the portal homepage, you'll see your list of tasks again – if you have successfully completed all the tasks, you'll see the completion bar at 100%

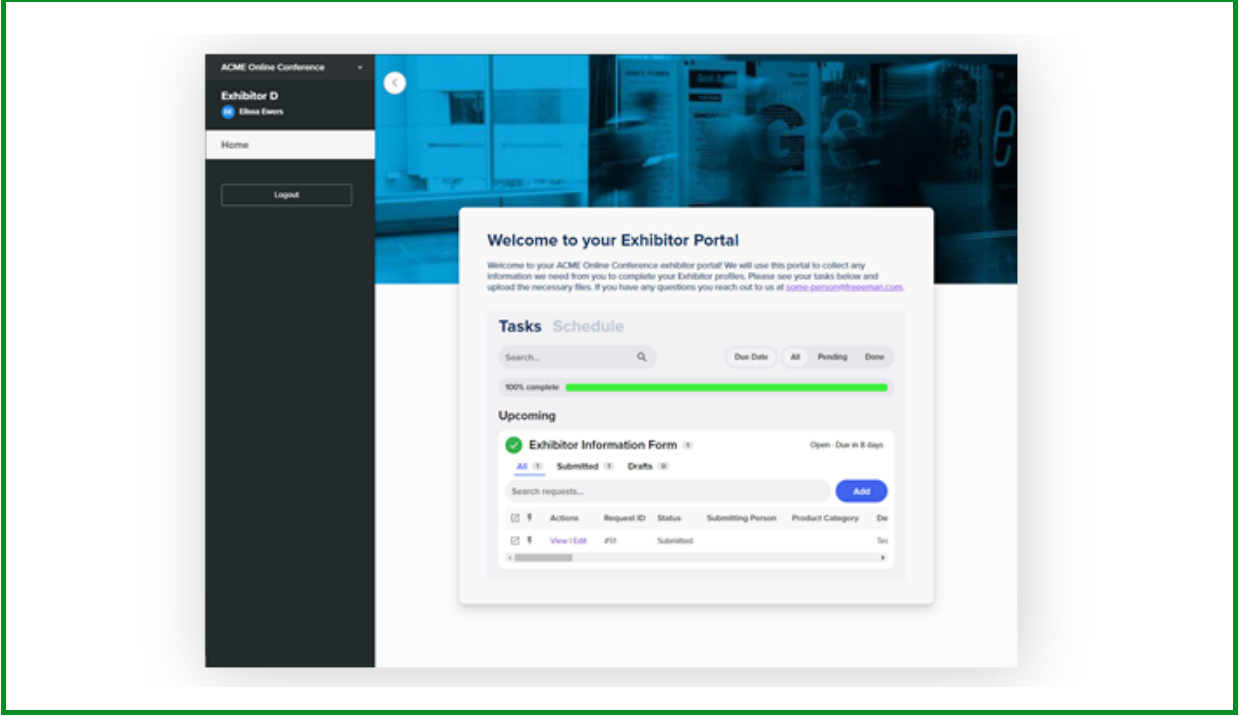

## AS A FINAL REMINDER September 30:

#### ALL sponsor deliverables must be received by Esri.

#### ALL listing assets must be uploaded to the virtual platform by the sponsor.

You will receive a separate notification from hello@lennd.com granting access to upload your listing assets. Access is terminated on September 30 and no additional changes can be made after this date. Please be sure to preview your listing before submission.

Listing assets will be vetted by Esri staff. If listing assets (videos, links, meeting rooms, etc.) are used improperly, or manipulated to be redirected to content deemed inappropriate, this may result in the removal of your listing and any paid funds will be forfeited.

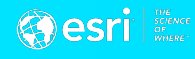